# **2012 CCDEH Data Summit**

# **Participant Instructions**

Welcome to the Data Summit! To experience the sessions in the best possible way, please make sure to read the following instructions.

# **How to get started…**

Go to CCDEH and follow the link to the appropriate session.

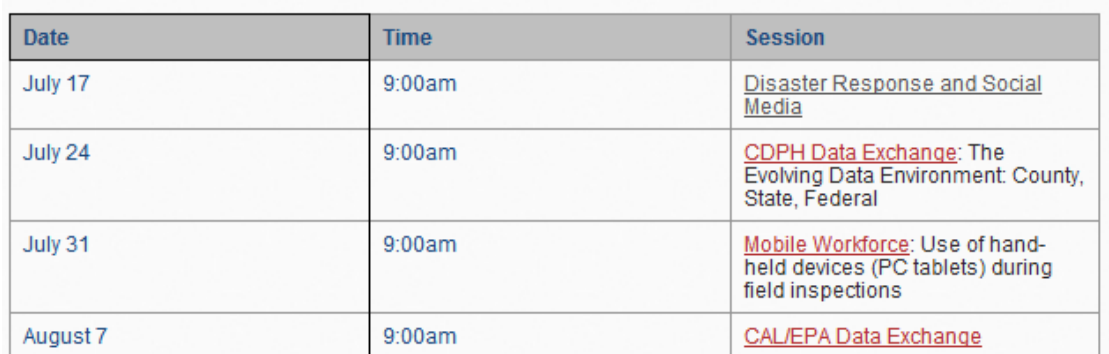

# **Enter Your Name and Email Address**

\*\*If you are looking to obtain credits for this session, this information will be used to verify you attended the webinar. *If there are multiple people sharing a computer, please enter each name followed by a comma (ex: Jim Smith, Joe Jones, Anne Lee). Do the same for your email addresses.*\*\*

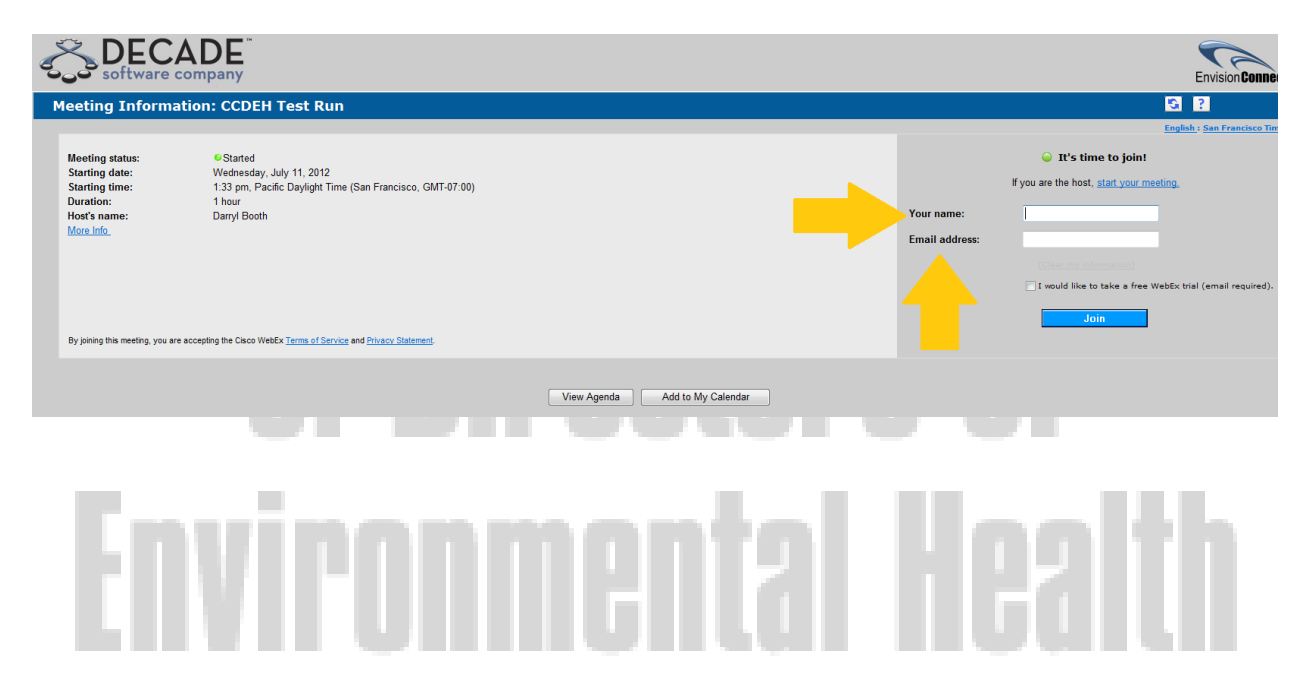

# **Audio Options**

Once WebEx loads on your computer, you will need to select your audio options. There are two options – **Call In\*** or **Use Computer for Audio**.

**\*Please make sure that your speakers are on so that you can hear the video portion of the session.**

#### **Call In Option:**

- Select the "I will call in" Option in the dropdown box
	- $\circ$  Call into the meeting
	- o Enter the access code
	- o **Enter your Attendee ID** (*THIS IS VERY IMPORTANT!)*

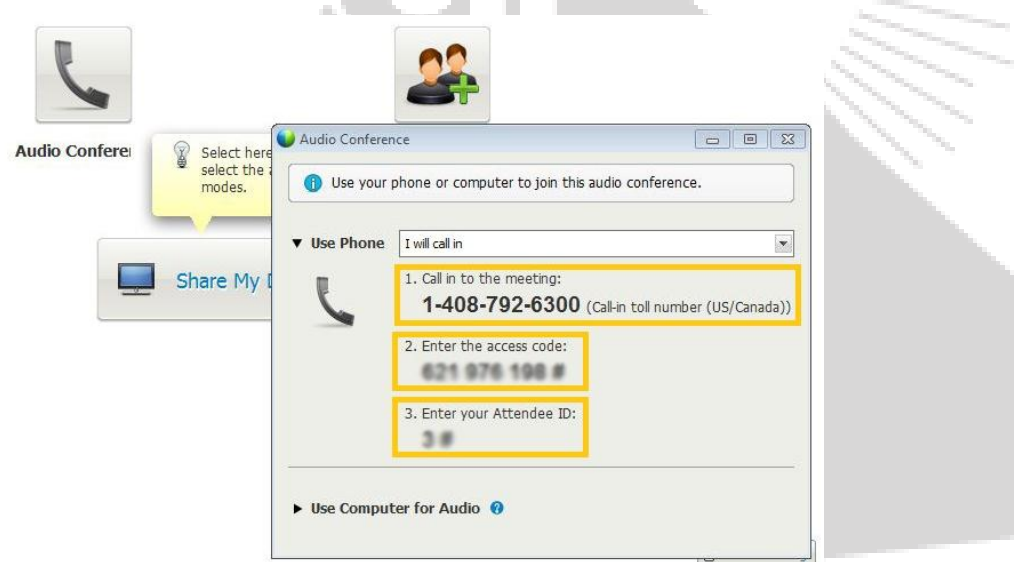

If you forgot to enter your Attendee ID, that's alright! Please hang up and call again.

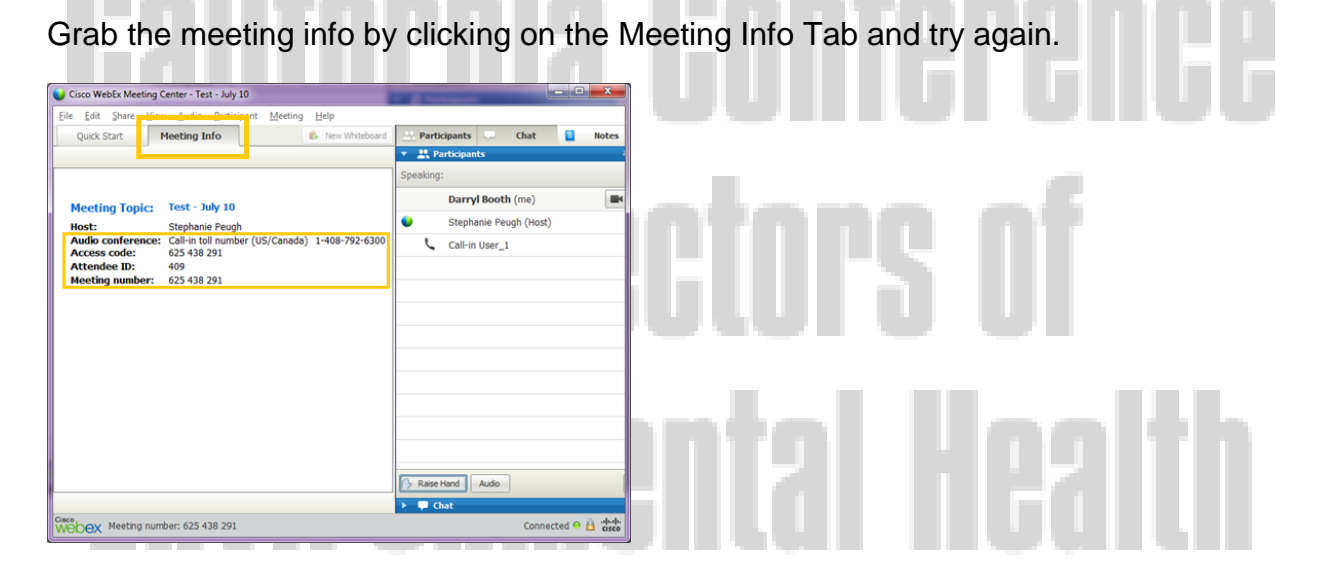

#### **Use Computer for Audio Option:**

#### Select "Use Computer for Audio" option

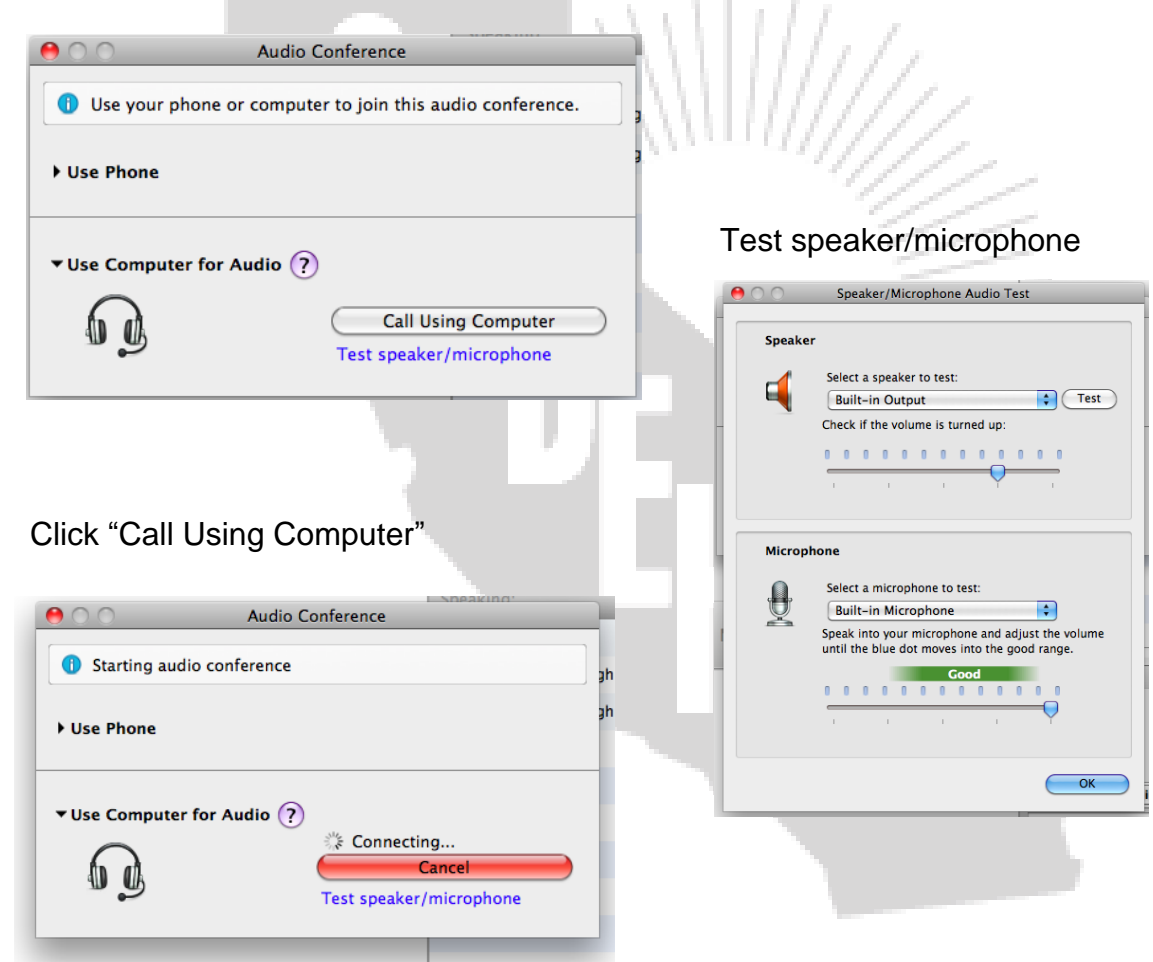

#### You should be connected. Look for the headset!

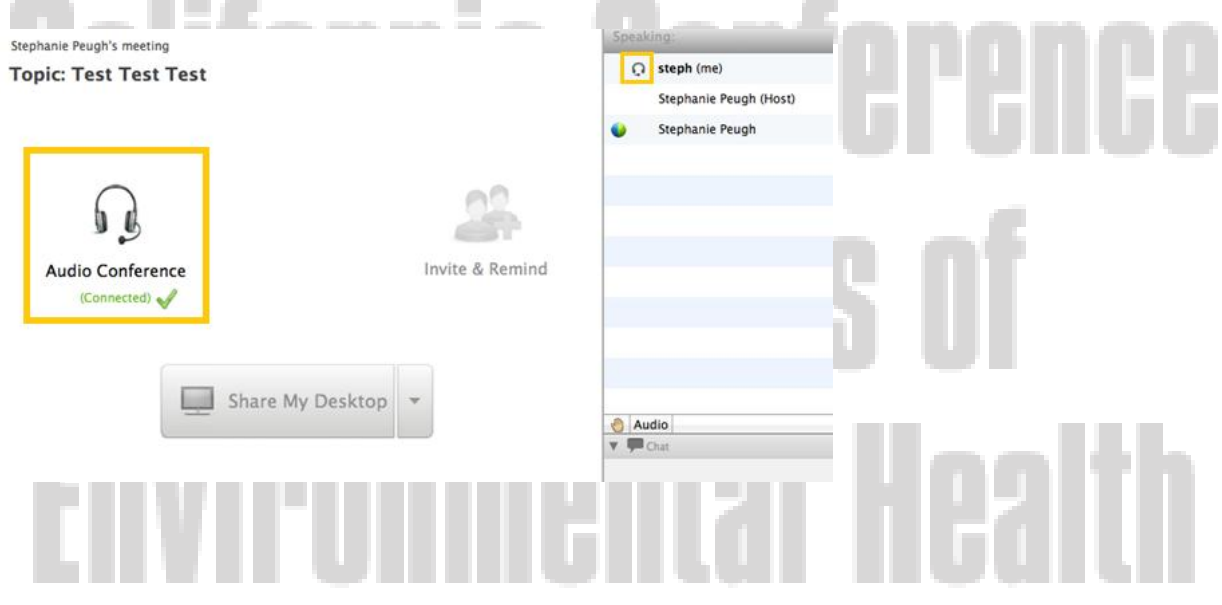

### **Question and Answer**

Have a question for the presenter?

*Questions won't be answered until the presentation is completed. To be sensitive to everyone's schedule, we will do our best to answer as many questions as possible within the allotted time frame.* 

*If not all questions are answered, you will be instructed on how to proceed.*

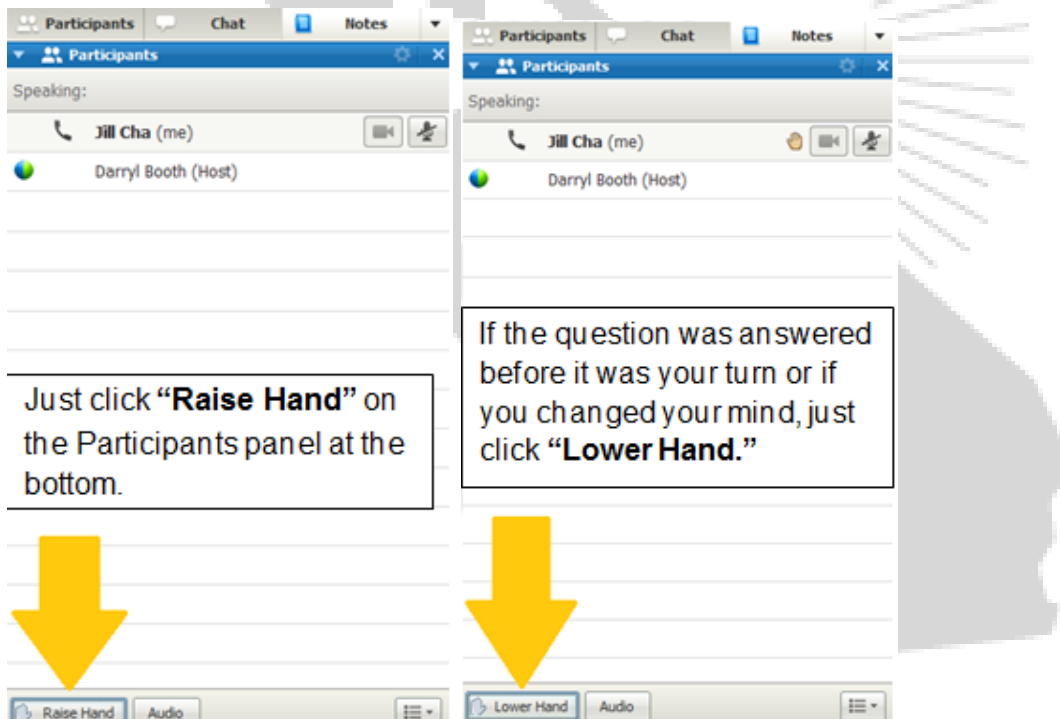

# **Continuing Education Information**

Information reguarding continuing education units will be given at the end of each session.

Participants looking to obtain units will need to remain logged into the WebEx for the entirety of the presentation.

# $\Box$

# **Having trouble locating the meeting link?**

# **Online Login**

1. Go to [decadesoftware.webex.com](http://www.decadesoftware.webex.com/) and click "Join"

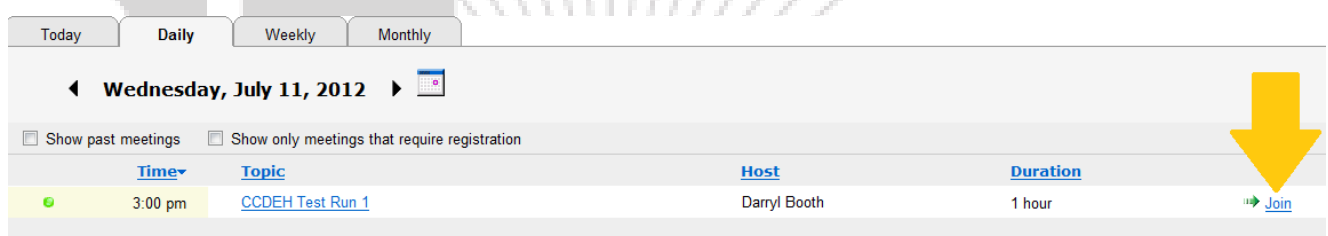

. . . . .

2. You will be prompted to enter Your Name, Email Address, and Meeting Password (*Meeting Password*: decade123)

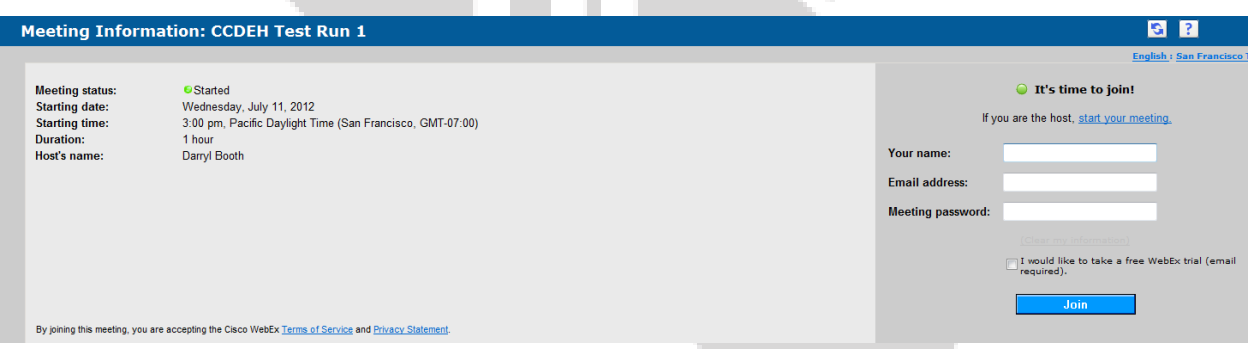

# **Having technical trouble?**

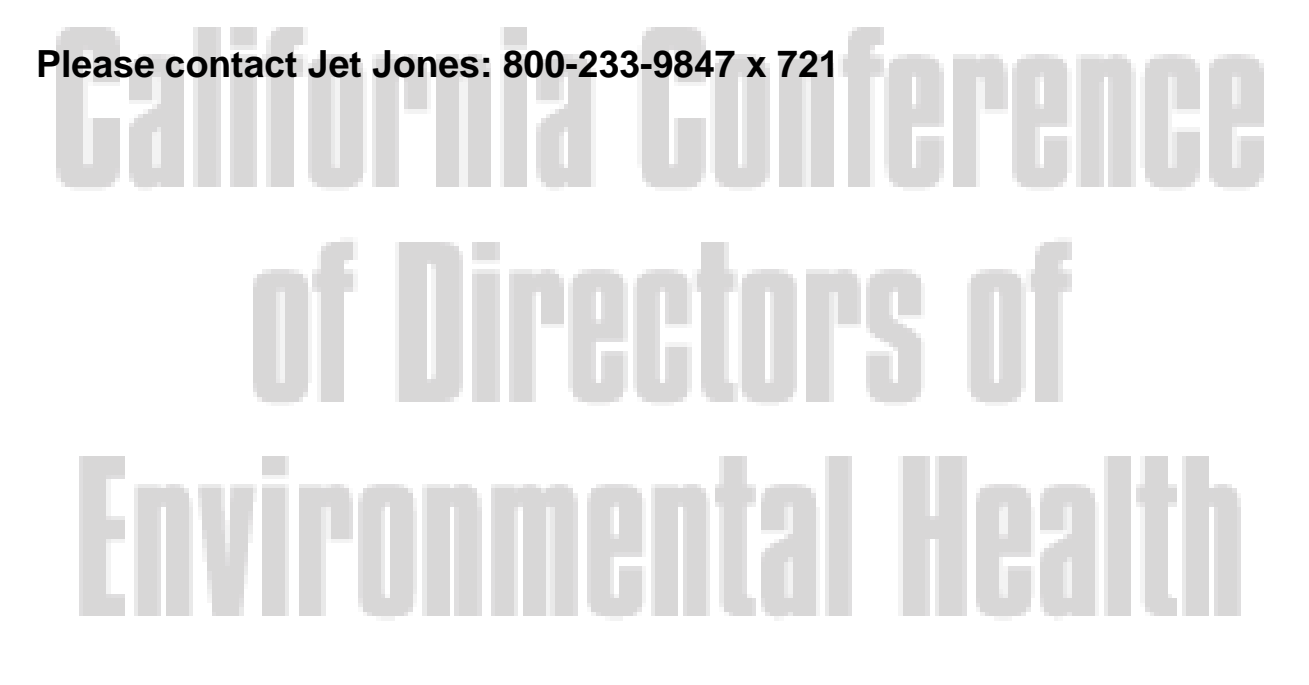